## **Using Unifier Training Site**

Open any browser and go t[o https://Unifier-Training.DelDOT.GOV.](https://unifier-training.deldot.gov/)

Once the site opens, click on the plus sign next to DelDOT Unifier on the left hand side of the screen:

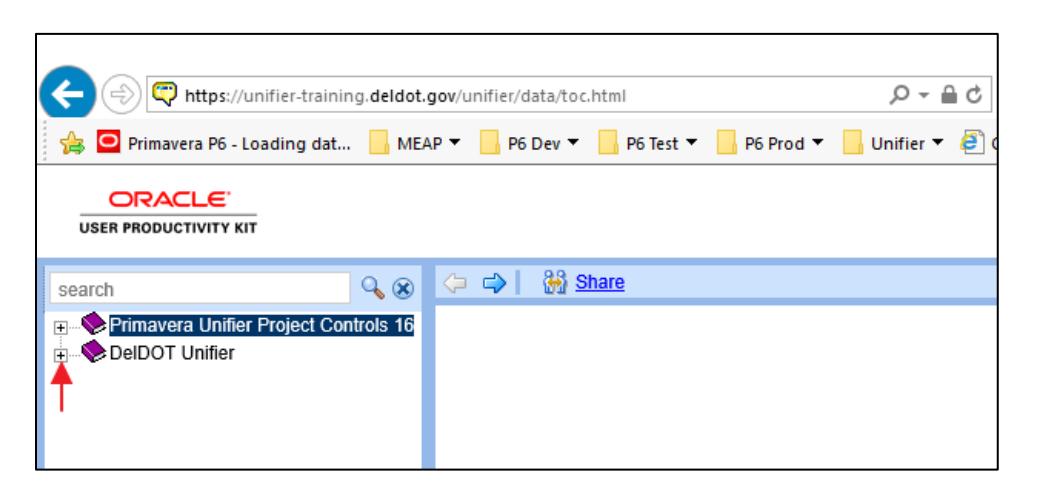

Under DelDOT Unifier are 3 "Chapters" of sessions. Click the plus sign next to the chapter that you are interested in. Then choose the topic that you want to view. For first time users of Unifier, we recommend starting at the top and moving through each topic one at a time:

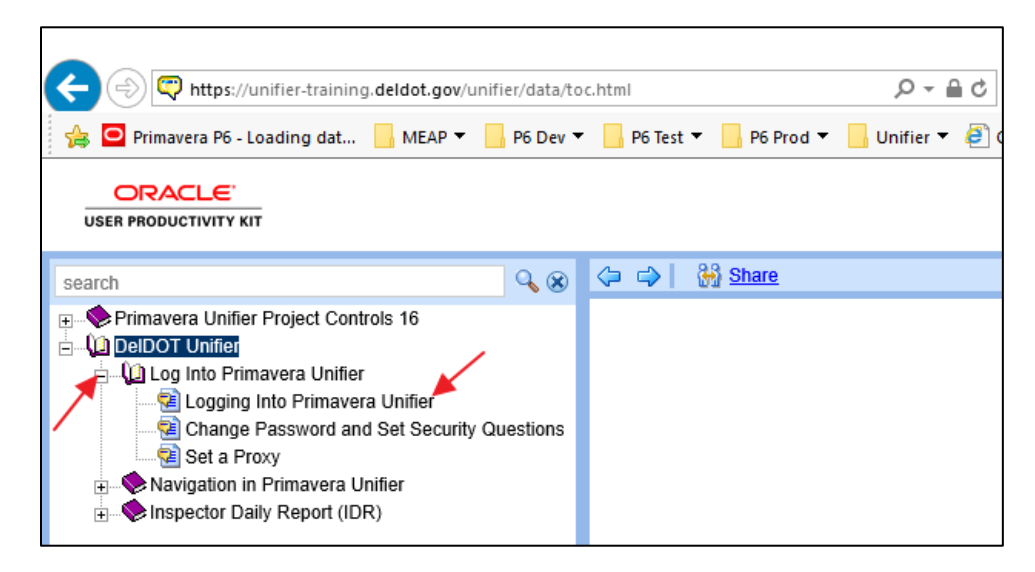

(Continue to the next page)

With the topic selected, there will be new buttons on the right hand side of the screen. Below is a screenshot and below that is an explanation of each button:

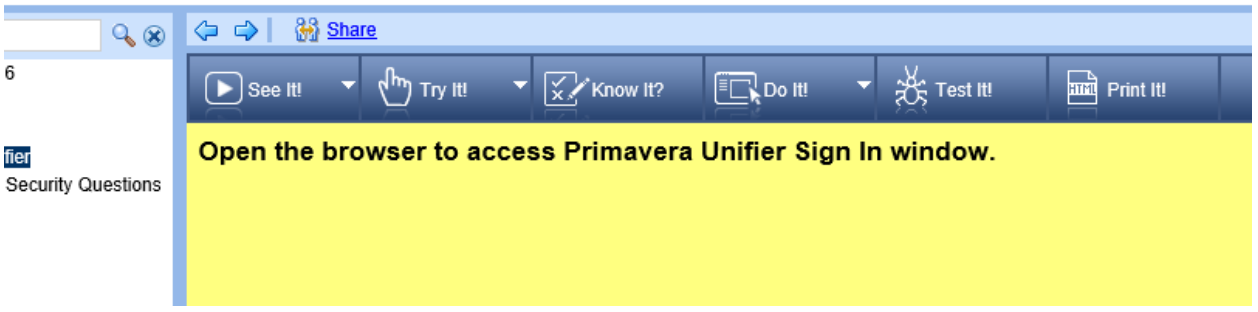

- See It!
	- o Use this to learn about the selected topic. This will show an animated simulation of the task being completed.
	- o Selecting See It! will open a new window with a video player as a popup. Please make sure you allow the popup or that your popup blocker is turned off.
- Try It!
	- o Use this to perform the selected task in a simulated environment (you must follow along exactly as the See It! tool showed you)
	- o This is a fully guided simulation that shows you exactly what to do but requires you to do each step.
- Know it?
	- o Use this to test your ability to completed the task in a simulated environment.
	- $\circ$  This is a semi-guided simulation that gives very little guidance. Again, you must follow along just like the See It! tool showed you.
- Do It!
	- $\circ$  Use this to help guide you through the topic while you perform the selected task in a separate browser in the live environment.
- Test It!
	- o This mode is supposed to ask questions that you are required to answer correctly but is not set up at this time.
- Print It!
	- o This mode is supposed to create a Word or PDF document of each step, but is not set up at this time.